# **OSailPoint** | Identity 1Q

## **IdentityIQ Work Items**

Version: 8.2

Revised: June 2021

This document and the information contained herein is SailPoint Confidential Information

#### **Copyright and Trademark Notices**

#### **Copyright © 2021 SailPoint Technologies, Inc. All Rights Reserved.**

All logos, text, content, including underlying HTML code, designs, and graphics used and/or depicted on these written materials or in this Internet website are protected under United States and international copyright and trademark laws and treaties, and may not be used or reproduced without the prior express written permission of SailPoint Technologies, Inc.

"SailPoint," "SailPoint & Design," "SailPoint Technologies & Design," "Identity Cube," "Identity IQ," "IdentityAI," "IdentityNow," "SailPoint Predictive Identity" and "SecurityIQ" are registered trademarks of SailPoint Technologies, Inc. None of the foregoing marks may be used without the prior express written permission of SailPoint Technologies, Inc. All other trademarks shown herein are owned by the respective companies or persons indicated.

SailPoint Technologies, Inc. makes no warranty of any kind with regard to this manual or the information included therein, including, but not limited to, the implied warranties of merchantability and fitness for a particular purpose. SailPoint Technologies shall not be liable for errors contained herein or direct, indirect, special, incidental or consequential damages in connection with the furnishing, performance, or use of this material.

Patents Notice. https://www.sailpoint.com/patents

Restricted Rights Legend. All rights are reserved. No part of this document may be published, distributed, reproduced, publicly displayed, used to create derivative works, or translated to another language, without the prior written consent of SailPoint Technologies. The information contained in this document is subject to change without notice.

Use, duplication or disclosure by the U.S. Government is subject to restrictions as set forth in subparagraph (c) (1) (ii) of the Rights in Technical Data and Computer Software clause at DFARS 252.227-7013 for DOD agencies, and subparagraphs (c)(1) and (c)(2) of the Commercial Computer Software Restricted Rights clause at FAR 52.227-19 for other agencies.

Regulatory/Export Compliance. The export and re-export of this software is controlled for export purposes by the U.S. Government. By accepting this software and/or documentation, licensee agrees to comply with all U.S. and foreign export laws and regulations as they relate to software and related documentation. Licensee will not export or re-export outside the United States software or documentation, whether directly or indirectly, to any Prohibited Party and will not cause, approve or otherwise intentionally facilitate others in so doing. A Prohibited Party includes: a party in a U.S. embargoed country or country the United States has named as a supporter of international terrorism; a party involved in proliferation; a party identified by the U.S. Government as a Denied Party; a party named on the U.S. Department of Commerce's Entity List in Supplement No. 4 to 15 C.F.R. § 744; a party prohibited from participation in export or reexport transactions by a U.S. Government General Order; a party listed by the U.S. Government's Office of Foreign Assets Control as ineligible to participate in transactions subject to U.S. jurisdiction; or any party that licensee knows or has reason to know has violated or plans to violate U.S. or foreign export laws or regulations. Licensee shall ensure that each of its software users complies with U.S. and foreign export laws and regulations as they relate to software and related documentation.

#### **Contents**

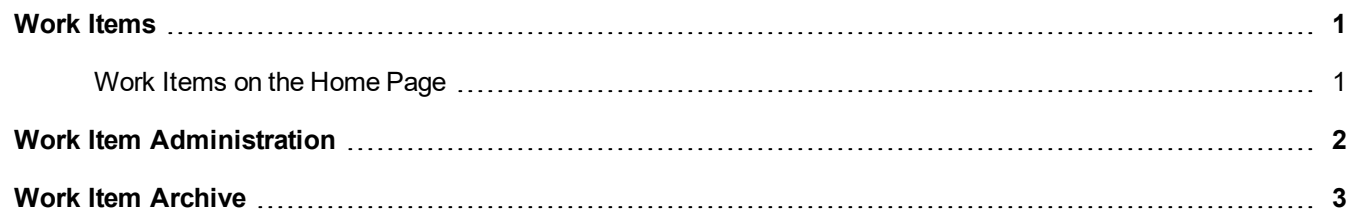

### <span id="page-3-0"></span>**Work Items**

The Work Items page provides a central location where you can view and manage work items that are assigned to you or to a workgroup of which you are a member. A work item is anything that requires an action before it is completed. Work items can be entire processes, such as access reviews, or any piece of a process, such as the approval of one entitlement for one user on one application.

#### <span id="page-3-1"></span>*Work Items on the Home Page*

When a work item is created and you have a Notifications card on your Home page, the Notifications card displays the number of work items assigned to you. To access the work items, click the card or go to the navigation bar and click **My Work -> Work Items**.

To manage work items, refer to the following:

- Work Item [Administration](#page-4-0)
- Work Item [Archive](#page-5-0)

#### <span id="page-4-0"></span>**Work Item Administration**

To edit priorities in IdentityIQ, the **Allow priority editing on work items** option must be selected on the Work Item tab IdentityIQ Configuration page located under the gear icon.

If a work item is created for a user who is no longer active in IdentityIQ, it is forwarded to the manager or supervisor for that user. If no manager is listed, the work item is assigned to the IdentityIQ administrator. Use escalation rules to determine the proper escalation path for orphaned work items. Escalation rules are created and set during the configuration and implementation of the product. Orphaned work items are discovered and identified during the Perform Maintenance task.

Use **Sort By** to customize the sort order of the work item list, or use the newest to oldest icon to flip the list.

Use **Filter** to limit the number of work items displayed, or search on a specific work item using the search field.

Click **View Archive** to see a list of completed work items.

Use the **Show...** drop-down list to select the work items you would like to see.

The Work Items page displays the following information:

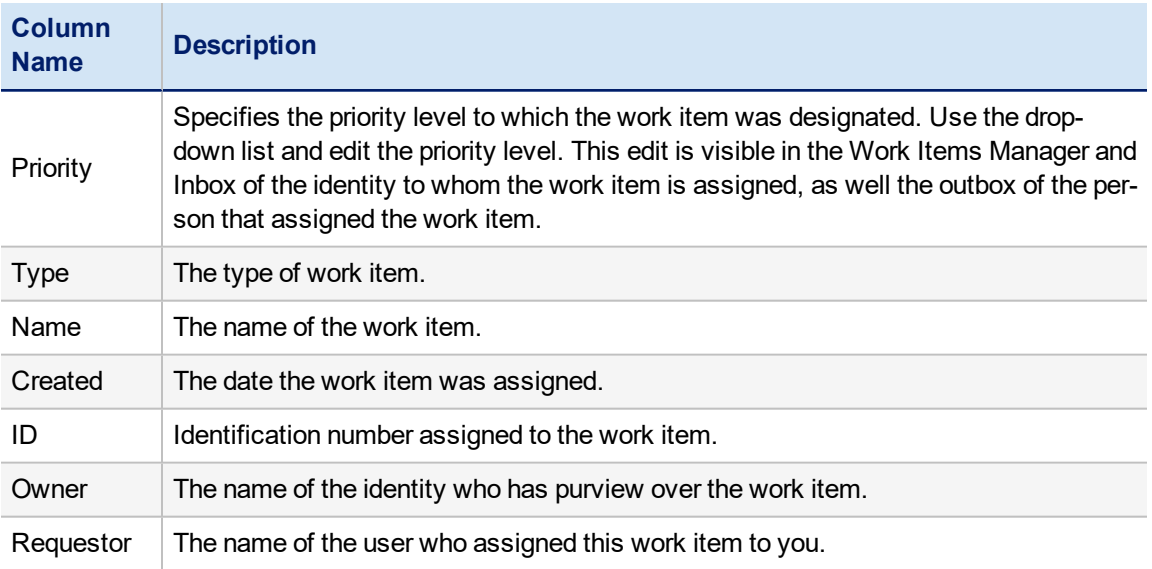

Click the information icon to see the Details dialog containing work item and identity details, as well as any forwarding history associated to the work item.

Work items can only be assigned if the assignee of the work item is a member of the same workgroup as the person who is assigning the work item.

Click the forward icon to open the **Forward Work Item** dialog.

The Manage Work Items table includes the following types of work items:

#### <span id="page-5-0"></span>**Work Item Archive**

Use the Work Item Archive page to view completed work items. Only work items types that are configured in System Setup can be viewed on the Work Item Archive page. To access the system settings for Work Items, navigate to the **IdentityIQ Configuration > Work Items** tab under the gear icon.

Click the drop-down list to specify if your table displays all work items assigned to you and any groups to which you belong, only your own, personal work items or only the work items assigned to a selected workgroup.

To customize the information displayed in the Work Item Archive table, mouse over one of the header rows, click the drop-down arrow to reveal the sub-menu and select the desired columns from the Columns pop-out menu.

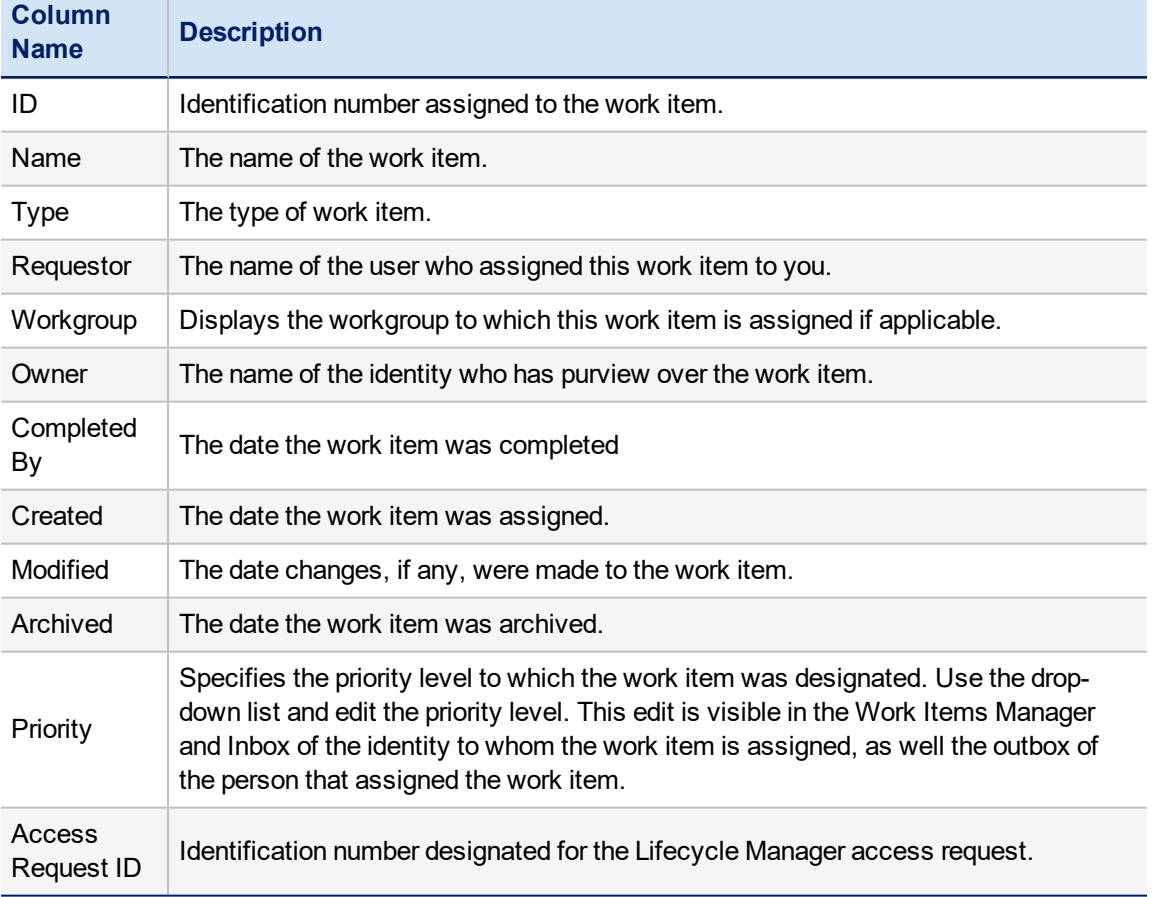

Click a line item launch the View Work Item page which displays detailed information about the work item.